## HANDLEIDING OM HET CONTENT MANAGEMENT SYSTEEM "JOOMLA!" STAP PER STAP TE INSTALLEREN OP EEN ALL2ALL GEDEELDE WEBSERVER CONFIGURATIE

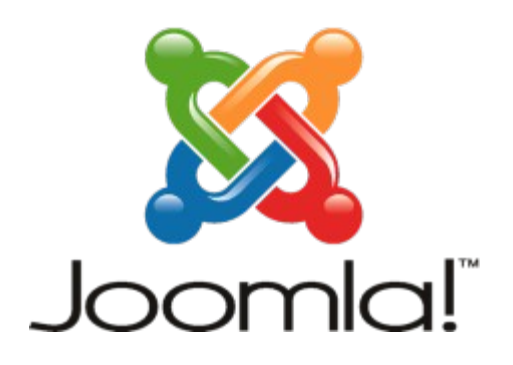

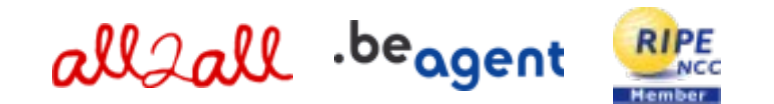

Version 1.0 Merijn Supply Version 1.1 Patrick Brunswyck Een handleiding door

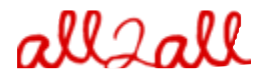

Moving Art Studio v.z.w. Copyright 2009 © Moving Art Studio GNU Free Documentation Licence [\(http://www.gnu.org/copyleft/fdl.html\)](http://www.gnu.org/copyleft/fdl.html)

# **Inhoudstafel**

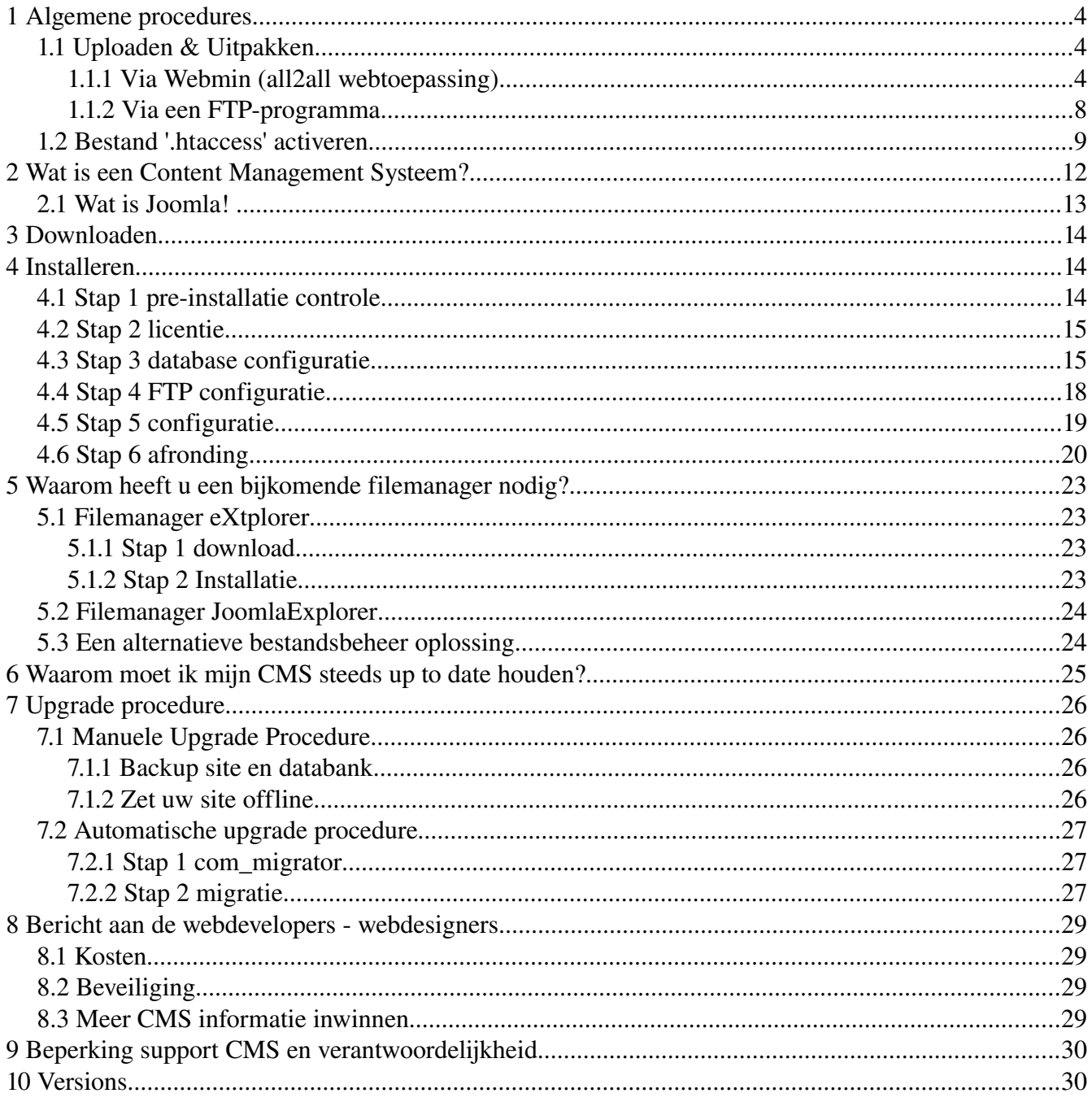

# 1 Algemene procedures

## 1.1 Uploaden & Uitpakken

### 1.1.1 Via Webmin (all2all webtoepassing)

Om bepaalde onderdelen van Webmin te kunnen gebruiken moet je webbrowser beschikken over een Java plug-in.

Je kan dit nagaan door te surfen naar [http://www.java.com/en/download/help/testvm.xml.](http://www.java.com/en/download/help/testvm.xml)

Om een installatiepakket te uploaden en uit te pakken via Webmin:

➢ Surf naar [https://<jouwwebsiteadres>:10000](file:///home/patrick/Desktop/Work/HowTos/Voorbeeld link) (opgelet: https:// als prefix)

Je krijgt nu het loginvenster van Webmin te zien:

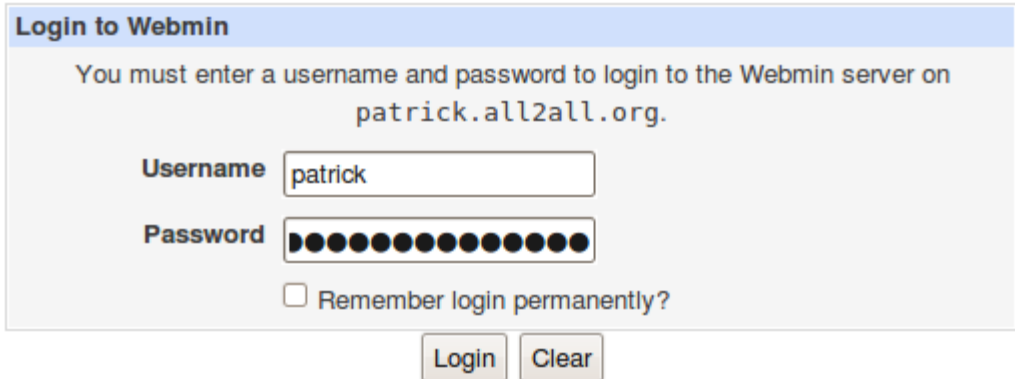

➢ Geef jouw all2all gebruikersnaam en paswoord in en klik op Login.

Bij succesvol inloggen zie je het hoofdvenster van Virtualmin/Webmin.

- $\triangleright$  Klik op het Webmin-logo in de navigatiebalk links.
- ➢ Klik vervolgens op Servers en Overige, zodat er zich een submenu uitvouwt.

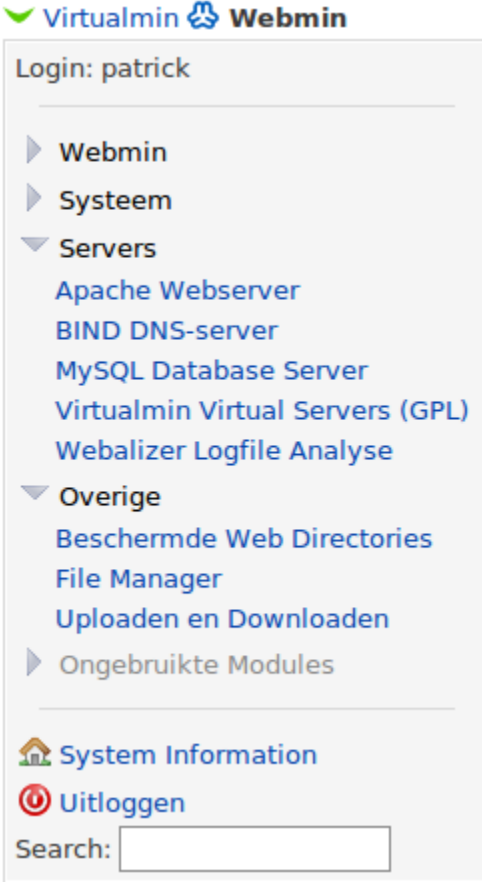

### $\triangleright$  Klik op File Manager:

Voor dit onderdeel moet uw internetbrowser beschikken over de Java-plug-in U kunt dit nagaan door te surfen naar:

<http://www.java.com/en/download/help/testvm.xml>en <http://www.java.com/en/download/installed.jsp>(verifieer java installatie)

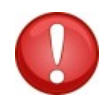

*\*Linux gebruikers die werken met Firefox en de webmin file manager wensen te gebruiken dienen gebruik te maken van de Sun Java Runtime Environment. Voor meer informatie zie: [http://ubuntuforums.org/showthread.php?t=856703,](http://ubuntuforums.org/showthread.php?t=856703) indien u moeilijkheden zou ervaren de file manager applet te initialiseren.\**

Je krijgt nu een online bestandsbeheerder te zien, en bovenaan beschik je over een hele rij functieknoppen:

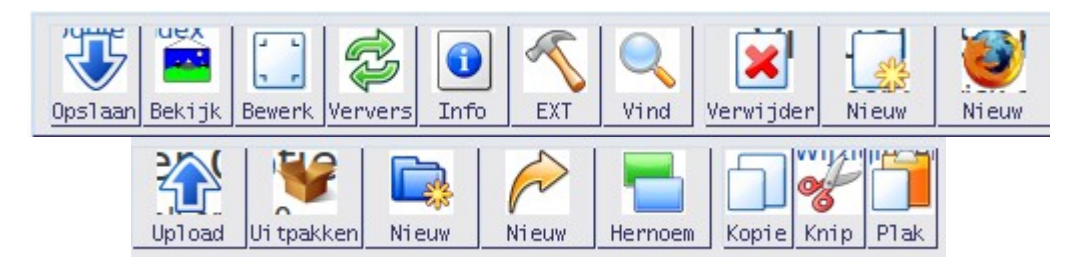

➢ Klik op de knop 'Upload' om het volgende dialoogvenster op te roepen:

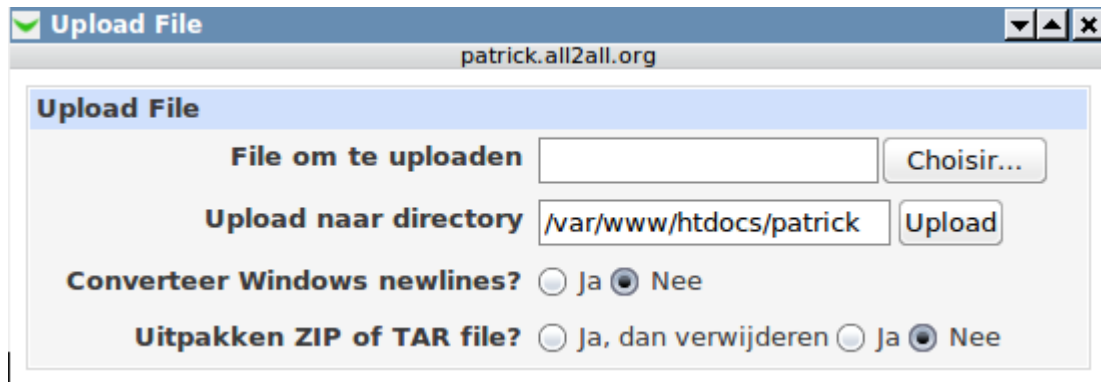

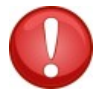

( Pop-up window toelaten, het kan zijn dat deze geblokkeerd wordt)

➢ Klik op de knop Bladeren (choisir...) en blader naar het installatiebestand (ook een tarball genoemd, bv drupal- $6.14$ .tar.gz).

➢ Klik vervolgens op de knop 'Upload'. Je krijgt nu een progressievenster te zien.

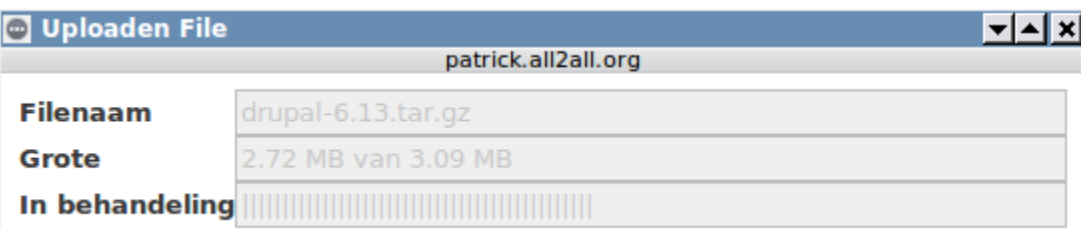

➢ Selecteer het zojuist geüploade bestand en klik op de knop 'Uitpakken' Het volgende pop-up-venster verschijnt:

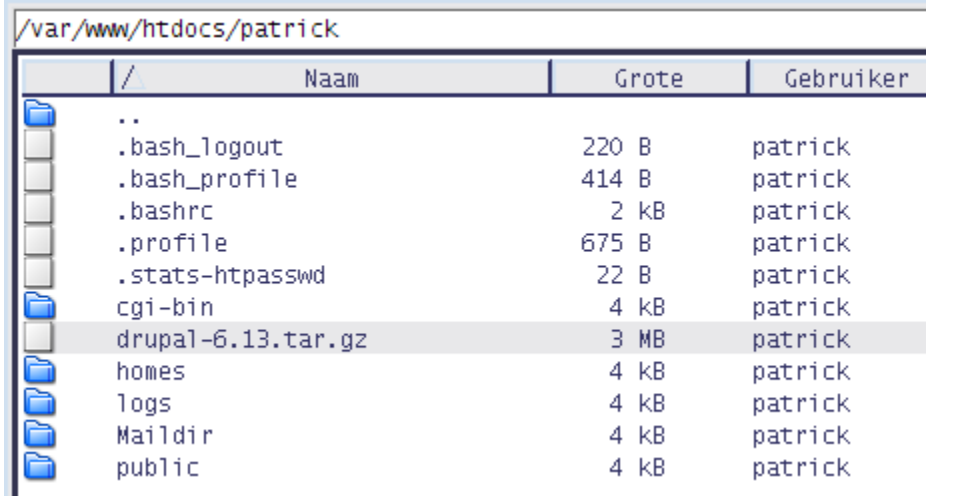

i tpakker

➢ Klik op Ja om de tarball uit te pakken of 'Ja, dan weggooien' om na het uitpakken automatisch de tarball te verwijderen

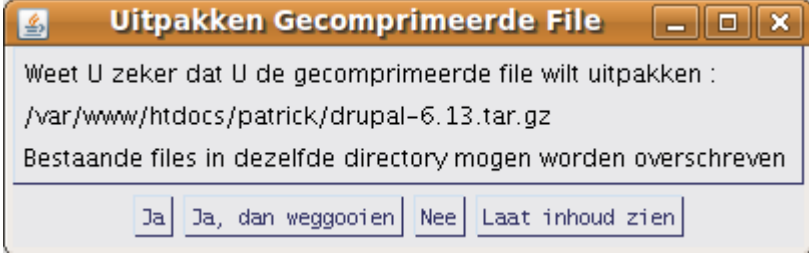

➢ Indien wenselijk kan je de naam van de uitgepakte map hernoemen met de knop 'Hernoem' (bijvoorbeeld de map 'drupal-6.14' hernoemen naar 'drupal'). Je kan ook de uitgepakte bestanden en mappen verplaatsen via de knoppen 'Knip' en 'Plak' (bijvoorbeeld om ze rechtstreeks in je /publicdirectory te plaatsen)

### 1.1.2 Via een FTP-programma

 $\triangleright$  Download en installeer een FTP-programma zoals FileZilla. (beschikbaar voor alle besturingssystemen en in 40 talen)

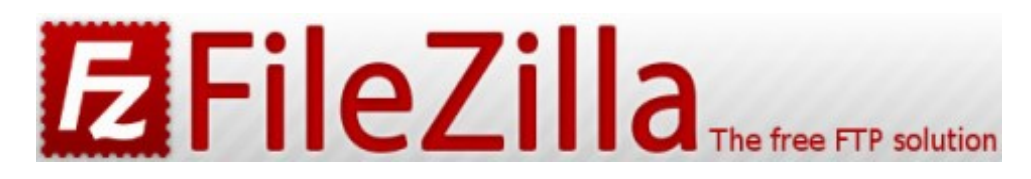

HOWTO FileZilla:<http://www.computeridee.nl/workshops.jsp?rubriek=1620361&id=2289974&o=0>

▶ Download FileZilla hier : http://filezilla-project.org/ HOWTO FileZilla:<https://admin.kuleuven.be/icts/services/ftp/filezilla>

 $\triangleright$  Download en installeer een goed archiveringsprogramma zoals 7-zip HOWTO 7-zip:<http://www.binaries4all.nl/7zip/>

➢ Download 7zip hier: [http://www.7zip.org/download.html](http://www.7-zip.org/download.html) 7zip is beschikbaar voor alle besturingssystemen

- ➢ Pak het installatiebestand uit (de 'tarball') met het archiveringsprogramma
- $\triangleright$  Upload de uitgepakte bestanden naar jouw all2all-webspace met het FTP-programma

 $\triangleright$  (voor de juiste FTP-configuratie, zie http://www.all2all.org/nl/informations/faq/webserver-apache $ftp-and-cgi/ftp-setup/)$ 

## 1.2 Bestand '.htaccess' activeren

Drupal maakt standaard gebruik van een (verborgen) bestand '.htaccess' in de drupal-hoofddirectory. Dit bestand is noodzakelijk voor het gebruik van 'schone URL's' (dit zijn korte, descriptieve webpagina's die doorgaans beter scoren in zoekresultaten).

Ook andere toepassingen (bv Joomla!) vereisen een .htaccess-bestand om 'SEF URL's' (Search Engine Friendly URL's) te kunnen genereren. Standaard is het gebruik van een .htaccess bestand op webspace van all2all echter om veiligheidsredenen niet mogelijk. Je krijgt dan ook een foutmelding zolang het .htaccess-bestand aanwezig is.

Via de Webmin interface kun je evenwel de instellingen aanpassen zodat .htaccess wel kan gebruikt worden:

➢ Surf naar [https://<jouwwebsiteadres>:10000](file:///home/patrick/Desktop/Work/HowTos/Dit is een voorbeeld link) (opgelet: https:// als prefix) Je krijgt nu het loginvenster van Webmin te zien.

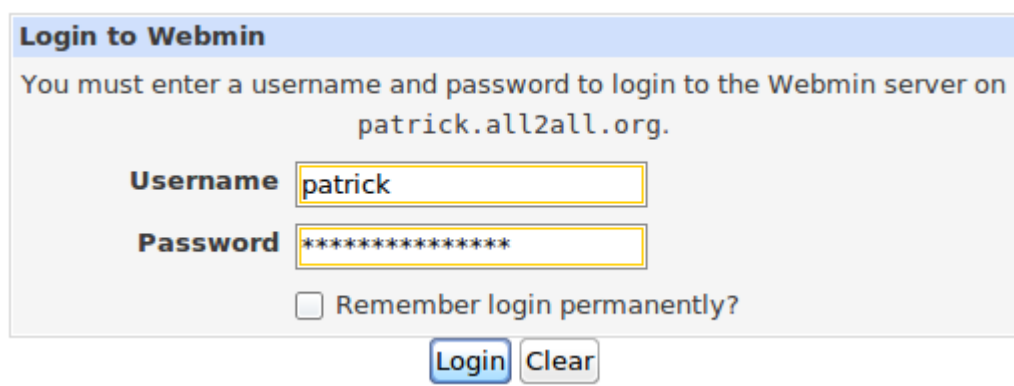

➢ Geef je all2all gebruikersnaam en paswoord in en klik op Login.

Bij succesvol inloggen zie je het hoofdvenster van Virtualmin/Webmin.

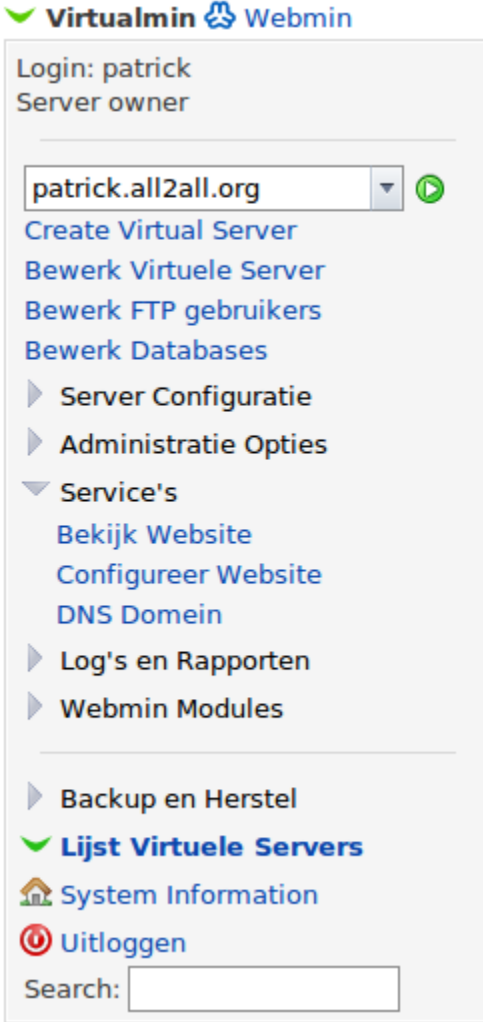

➢ In het standaard navigatiemenu Virtualmin klikt u op 'Service's', zodat er zich een submenu uitvouwt.

➢ Klik op 'Configureer Website' in het submenu.

➢ Selecteer onder de titel 'PerDirectory' Options jouw /public directory (bv: /var/www/htdocs/patrick/ public). Niet vergeten éérst op dit mapje te klikken.

### **Per-Directory Opties**

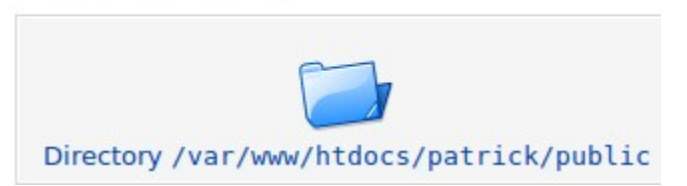

- ➢ Nu klik op het icoontje Document Options in het controlepaneel.
- ➢ Naast Optie bestand kan vervangen.. selecteert u 'Hieronder Geselecteerd...'

### ➢ Vink alle vakjes aan:

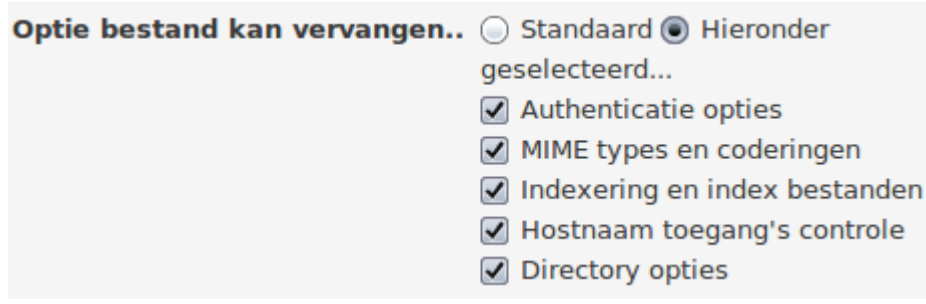

Index

### **Document Opties**

Wijzigingen to

Voor Directory /var/www/htdocs/patrick/public op patrick.all2all.org:80

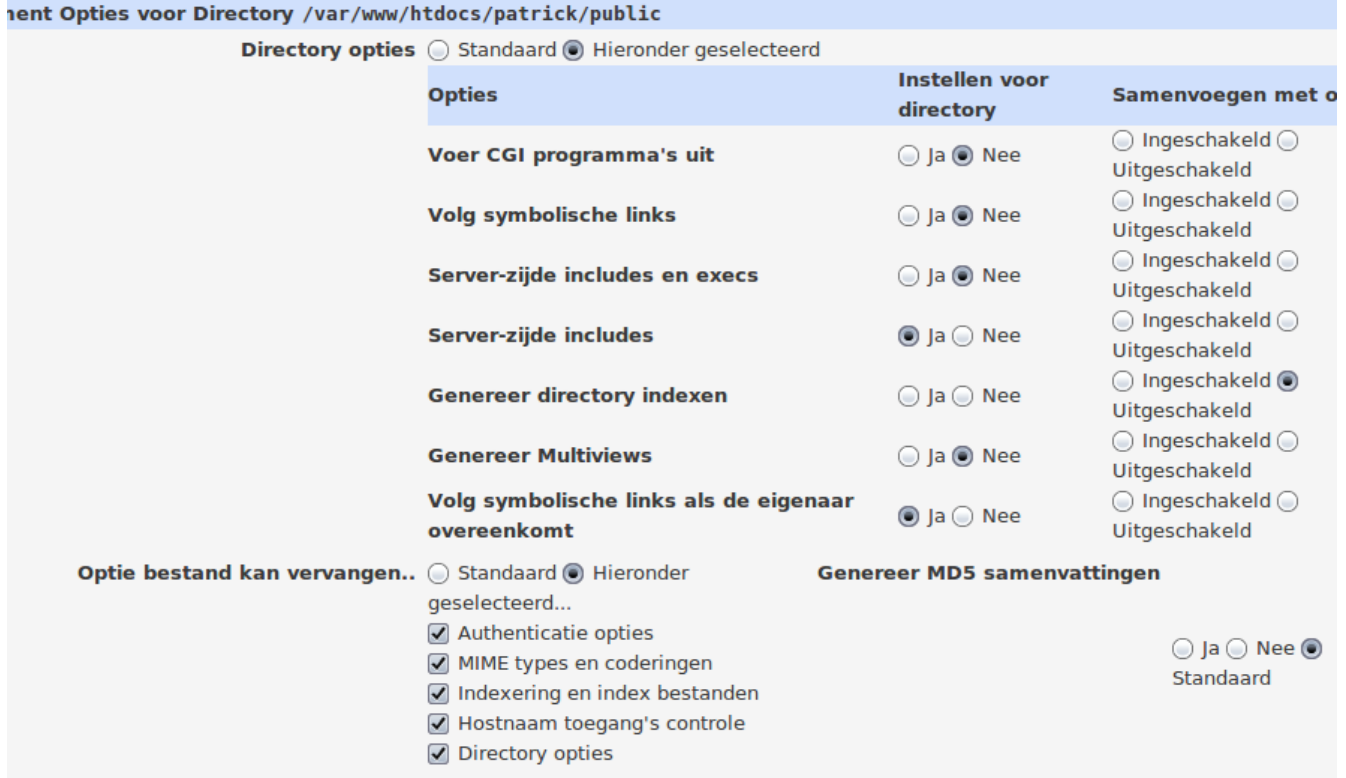

➢ Klik tenslotte op de knop Save onderaan links. Van zodra de instellingen op bovenstaande wijze zijn aangepast kun je gebruik maken van een .htaccess bestand.

## 2 Wat is een Content Management Systeem?

Een contentbeheersysteem of contentmanagementsysteem is een webapplicatie die het mogelijk maakt dat mensen eenvoudig, zonder veel technische kennis, documenten en gegevens op internet kunnen publiceren. Als afkorting wordt ook wel CMS gebruikt, naar het Engelse "content management system". Een functionaliteit van een CMS is dat gegevens zonder lay-out (als platte tekst) kunnen worden ingevoerd, terwijl de gegevens worden gepresenteerd aan bezoekers met een lay-out door toepassing van sjablonen. Een CMS is vooral van belang voor [websites](http://www.all2all.org/nl/informations/glossary/Website/) waarvan de inhoud regelmatig aanpassing behoeft, en de inhoud in een vaste lay-out wordt gepresenteerd aan bezoekers. Voorbeelden zijn weblogs en websites die actuele informatie presenteren, bijvoorbeeld online kranten of [fotogalerijen.](http://gallery.menalto.com/) De meeste gebruikte [vrije](http://www.all2all.org/nl/informations/glossary/Vrije%20software/) CMS zijn : [Joomla!,](http://joomla.org/) [Spip,](http://www.spip.net/) [Drupal,](http://drupal.org/) [WordPress.](http://wordpress.org/)

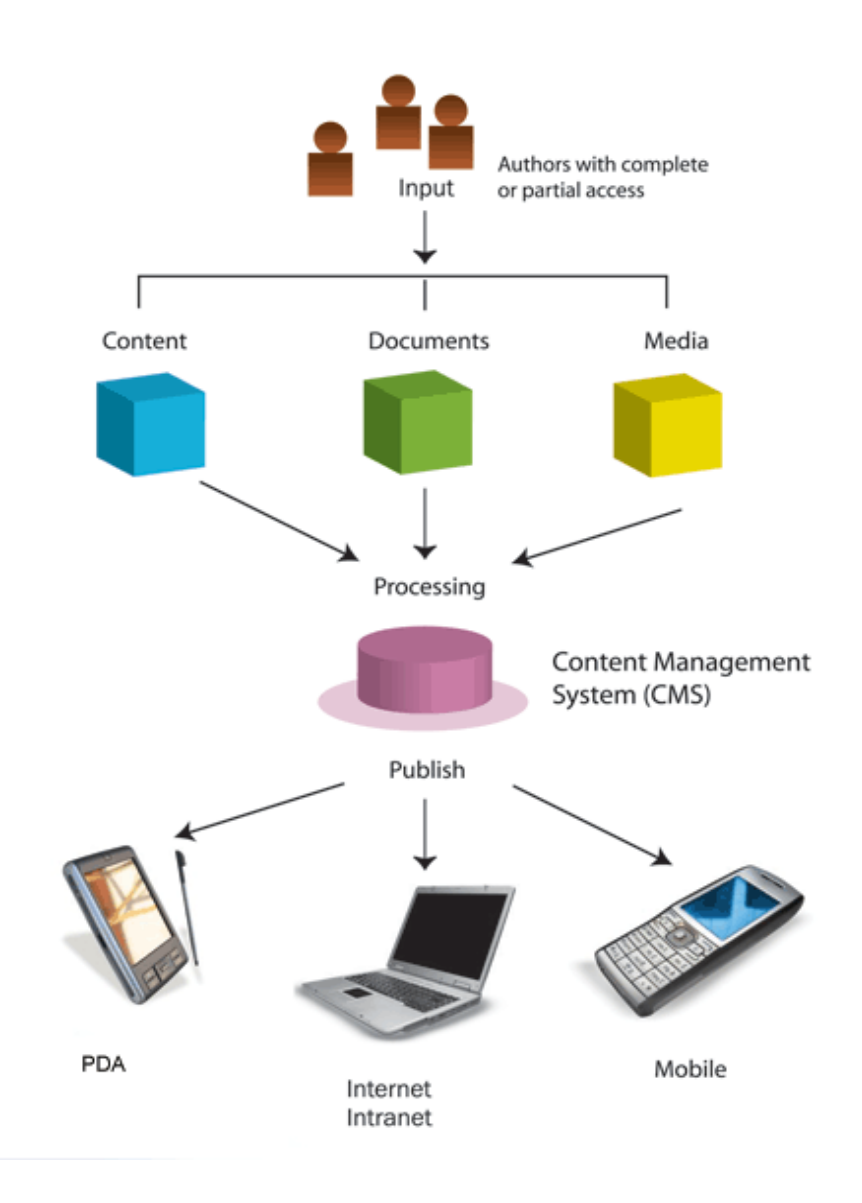

## 2.1 Wat is Joomla!

Wat is Joomla? Lees het hier: http://www.joomlacommunity.eu/over-joomla.html Joomla! is een content management systeem (CMS), vrijgegeven volgens de GNU General Public License. Dat betekent dat dit content management systeem door iedereen zonder licentiekosten is te gebruiken. De naam is de Engelse fonetische spelling van het Swahili-woord 'jumla' dat 'alles samen' of 'als één geheel' betekent. De naam is gekozen omwille van de verbintenis van het ontwikkelingsteam en de gemeenschap met het project.

Joomla! Is dus een gratis software pakket waarmee u een website kan maken die eenvoudig te onderhouden is en veel extra mogelijkheden heeft om functionaliteit aan je site toe te voegen. <http://nl.wikipedia.org/wiki/Joomla!>

# 3 Downloaden

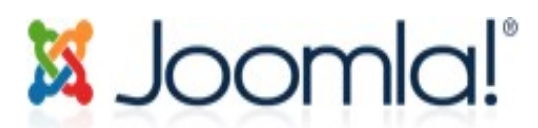

Een uitvoerige Joomla! 1.5.x installatiehandleiding vind je op [http://help.joomla.org/ghop/feb2008/task047/installatie\\_handleiding\\_1.5\\_stable.pdf](http://help.joomla.org/ghop/feb2008/task047/installatie_handleiding_1.5_stable.pdf)

Deze HOWTO gaat specifiek in op all2all-configuratie en maakt gebruik van Joomla! 1.5.14 stable.

➢ Surf naar [http://www.joomla.org](http://www.joomla.org/) en klik door op 'download Joomla 1.5.x' (of surf rechtstreeks naar [http://joomlacode.org/gf/project/joomla/frs/\)](http://joomlacode.org/gf/project/joomla/frs/)

### Tip

Een Nederlands gebruikersgroep stelt een kant en klare Nederlandstalige Joomla ter beschikking op DutchJoomla [\(www.dutchjoomla.org\)](http://www.dutchjoomla.org/). Het enigste nadeel hier, in tegenstelling tot de originele Joomla, is dat je jezelf dient te registreren vooraleer je de software kunt downloaden.

➢ Zoek de laatste stabiele versie (de eerstvermelde 'full version') en maak een keuze tussen één van de drie aangeboden compressieformaten (\*.tar.bz2 levert de beste compressie op)

 $\triangleright$  Download het bestand (de 'tarball') naar een voorlopige plaats op je computer (e.g. het bureaublad)

➢ Uploaden & uitpakken

Zie "Uploaden & uitpakken" voor algemene instructies.

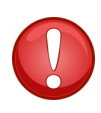

Wanneer je het installatie-archief van Joomla! uitpakt dan wordt er geen submap aangemaakt en belanden alle bestanden en mappen rechtstreeks in de map waar je je bevindt. Dit gedrag wijkt af van de norm (cfr Wordpress, Drupal en SPIP), waarbij automatisch een submap wordt aangemaakt.

## 4 Installeren

► Surf naar http://<jouw-website-adres>/joomla indien u de Joomla!-bestanden rechtstreeks in je /public-directory hebt geplaatst. Je wordt automatisch omgeleid naar de Joomla!-installatiewizard.

## 4.1 Stap 1 pre-installatie controle

Het eerste venster van de installatiewizard geeft een waarschuwing:

### configuration.php Schrijfbaar Nee

U kunt nog steeds de installatie voortzetten. Aan het einde van de installatie zullen de configuratie instellingen weergegeven worden. U dient enkel een extra stap uit te voeren om de code handmatig te uploaden. Klik in het tekstveld om de gehele weergegeven code te selecteren en kopieer en plak deze in een nieuw bestand met de naam configuration.php en upload dit bestand naar uw website root map. Je hoeft dus voorlopig niets te doen. Alle overige waarden zijn normaliter juist ingesteld (groen gemarkeerd) op all2all webhosting. Klik op Volgende.

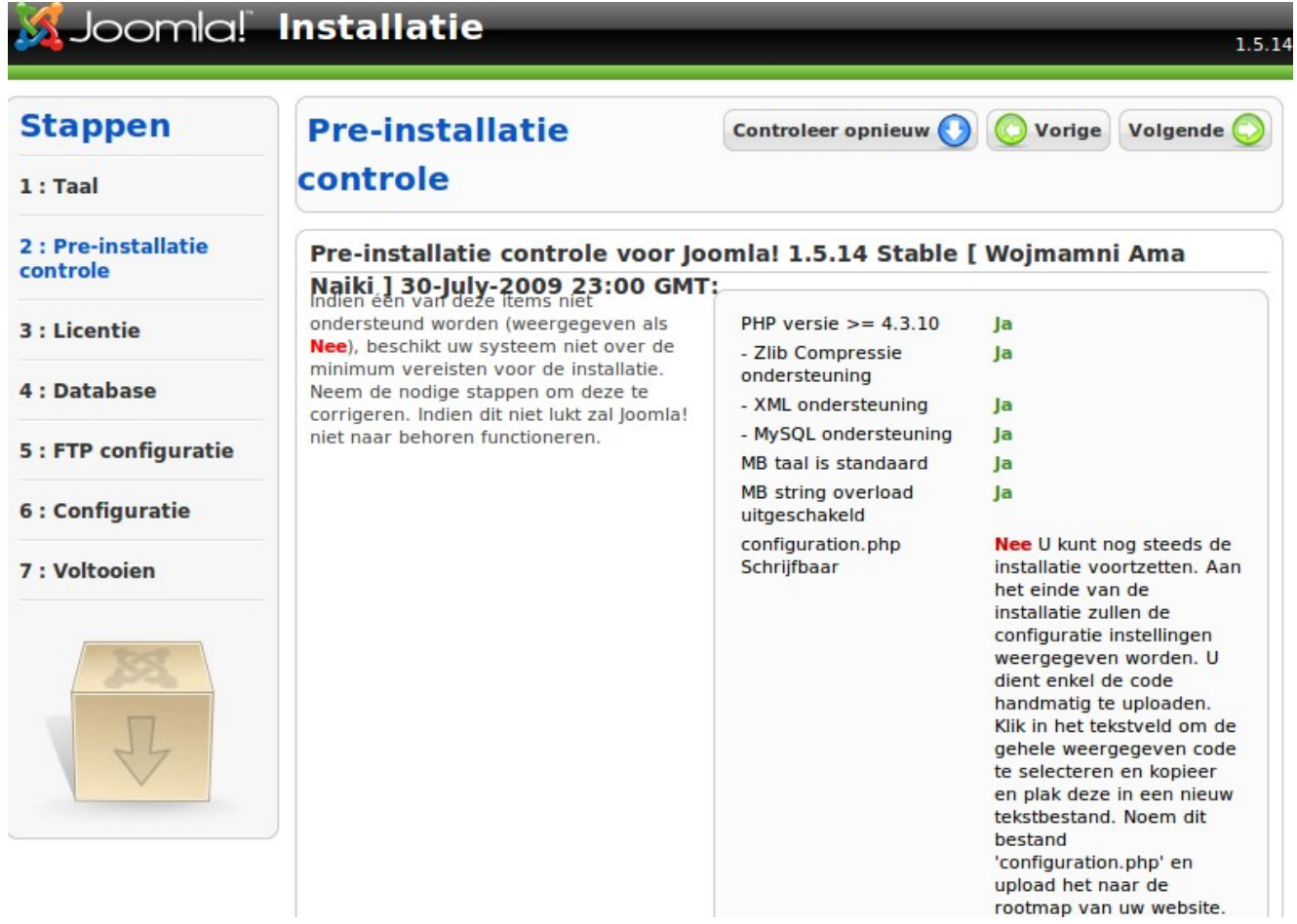

## 4.2 Stap 2 licentie

In de tweede stap van de installatiewizard krijgt u de GNU/GPLv2-licentie te lezen. Scroll naar onder, keur de licentie goed en klik op Volgende.

## 4.3 Stap 3 database configuratie

In de derde stap moet je de database-instellingen ingeven.

Wanneer je webhosting aanvraagt bij all2all, dan wordt er automatisch ook een MySQL-database voor je aangemaakt en krijg je de logingegevens voor deze database bij de bevestigingsmail ('access info').Neem deze gegevens bij de hand om volgende velden in te vullen:

- ➢ Naam host: localhost
- $\triangleright$  Gebruikersnaam: <jouw-gebruikersnaam-bij-all2all>
- ▶ Wachtwoord:<jouw-database-wachtwoord>

≻ Naam database: <jouw-database-naam> (standaard krijgt de databank dezelfde naam als je gebruikersnaam)

Bij 'Geavanceerde instellingen' kan je eventueel een andere 'prefix' opgeven voor de Joomla!-tabellen in je MySQL-databank, maar de standaardwaarde ('jos\_') is prima.

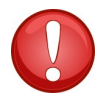

Gebruik nooit het voorvoegsel bak\_, aangezien deze gebruikt wordt door Joomla!, vooral voor back-ups van uw database.

➢ Klik op Volgende.

#### **Stappen**

#### $1:$  Taal

2 : Pre-installatie controle

- 3 : Licentie
- 4 : Database

#### 5 : FTP configuratie

#### 6 : Configuratie

#### 7 : Voltooien

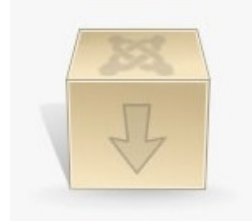

### **Database configuratie**

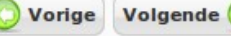

#### Verbindings instellingen:

In slechts vier eenvoudige stappen kunt u Joomla! installeren...

In deze database configuratie stap:

#### **Basis instellingen**

Selecteer het type database in het uitklapmenu. Dit is over het algemeen mysql.

Vul de hostnaam in van de server waarop u Joomla! wilt installeren. Attentie: Dit hoeft niet altijd dezelfde naam te zijn als de webserver dus check dit via uw webhost wanneer u twijfelt.

Vul de gebruikersnaam, wachtwoord en databasenaam in van de MySQL database waarin u Joomla! wilt installeren. Deze moet al bestaan voor de database die u gaat gebruiken.

#### Geavanceerde instellingen

Selecteer wat Joomla! dient te doen met bestaande tabellen van vorige installaties.

Vul een voorvoegsel in van de tabellen voor deze Joomla! installatie.

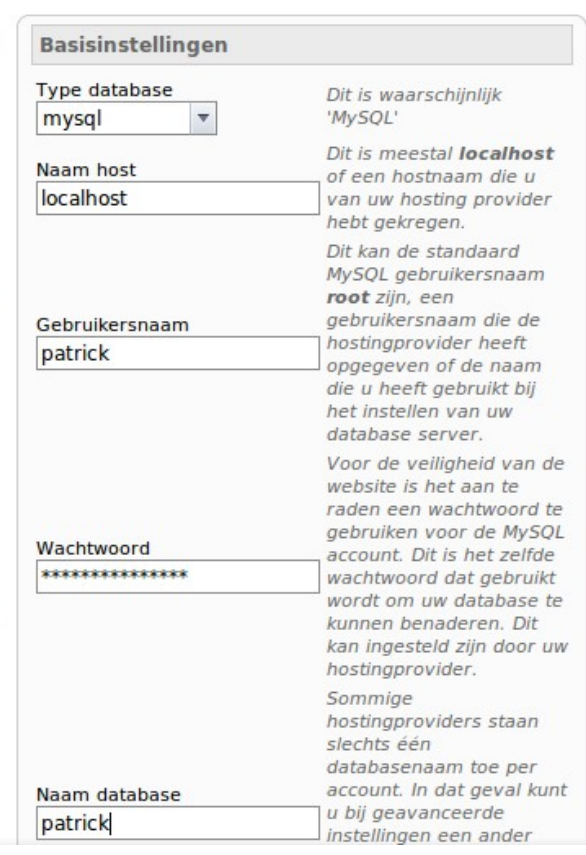

## 4.4 Stap 4 FTP configuratie

Er is een nieuwe functionaliteit aan Joomla! 1.5 toegevoegd. Deze stelt gemachtigde gebruikers in staat om gebruik te maken van de verschillende Joomla! installatie en upload mogelijkheden, beschikbaar via het controlepaneel. Hierbij behoren ook het mediabeheer en het installatiebeheer. De FTP laag is tot stand gekomen om beperkingen van bestandsrechten te omzeilen.

Wanneer je webhosting aanvraagt bij all2all, krijg je in de bevestigingsmail ('access info') steeds ook FTPlogingegevens door om te connecteren met je webspace. Neem deze gegevens bij de hand om volgende velden in te vullen:

- ➢ FTP bestandssysteemlayer inschakelen: Ja
- $\triangleright$  FTP gebruikersnaam: <jouw-gebruikersnaam-bij-all2all>
- ▶ FTP wachtwoord:<jouw-ftp-wachtwoord>
- > FTP root pad: <relatief-pad-van-joomla-t.o.v.-jouw-hoogste-FTP-directory>

➢ Voorbeelden: Indien je Joomla! rechtstreeks in je public/directory hebt geplaatst dan geef je gewoon 'public' op. Indien Joomla! in een subdirectory 'joomla' is geïnstalleerd, geef dan 'public/joomla' op.

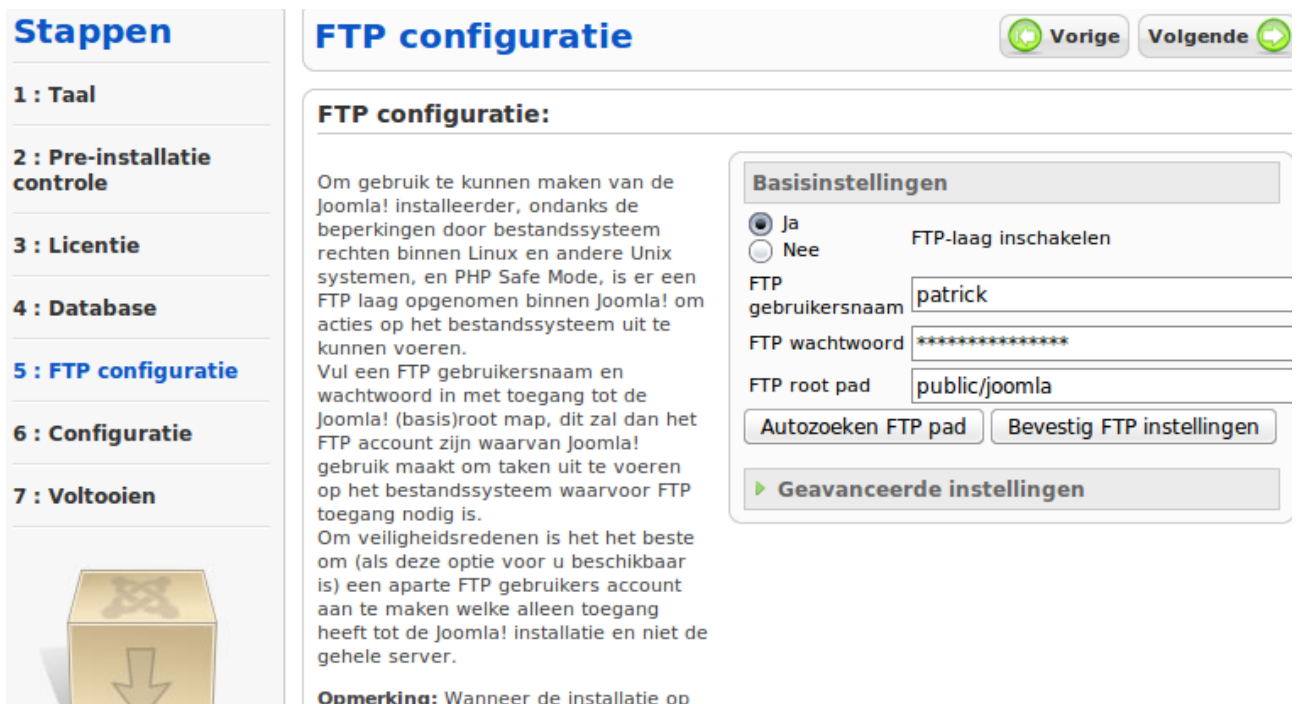

een Windows systeem wordt geïnstalleerd is de FTP laag niet vereist. ➢ Klik op Volgende.

## 4.5 Stap 5 configuratie

In de voorlaatste stap bepaal je de instellingen voor drie belangrijke elementen van de Joomla! installatie.

- ➢ Naam website: geef hier de naam van je website op (zichtbaar in de titelbalk van elke browser).
- ➢ Bevestig het emailadres en het wachtwoord van de administrator
- ➢ Geef hier het emailadres op en stel het wachtwoord in van de administrator (genaamd 'admin').
- ➢ Laad voorbeelddata in of herstel/migreer gebackupte inhoud

➢ Onder voorbeelddata wordt begrepen: een verzameling van secties, categorieën, weblinks, newsfeeds e.a. die werd opgesteld om een aantal functies van Joomla! te demonstreren.

➢ De meeste artikelen zijn informatief en bruikbaar, maar je moet deze voorbeelddata natuurlijk wel handmatig opkuisen wanneer je de eigen website opbouwt. Indien je enige ervaring hebt met Joomla! is het raadzaam om géén voorbeelddata te installeren. Standaard zal 'Installeer standaard voorbeelddata' geselecteerd zijn, maar om deze daadwerkelijk te installeren dient u ook op de 'Installeer voorbeelddata' knop te klikken. Als het goed gaat zal deze veranderen in een tekstbox met daarin 'Voorbeelddata succesvol geïnstalleerd'.

➢ Klik op Volgende.

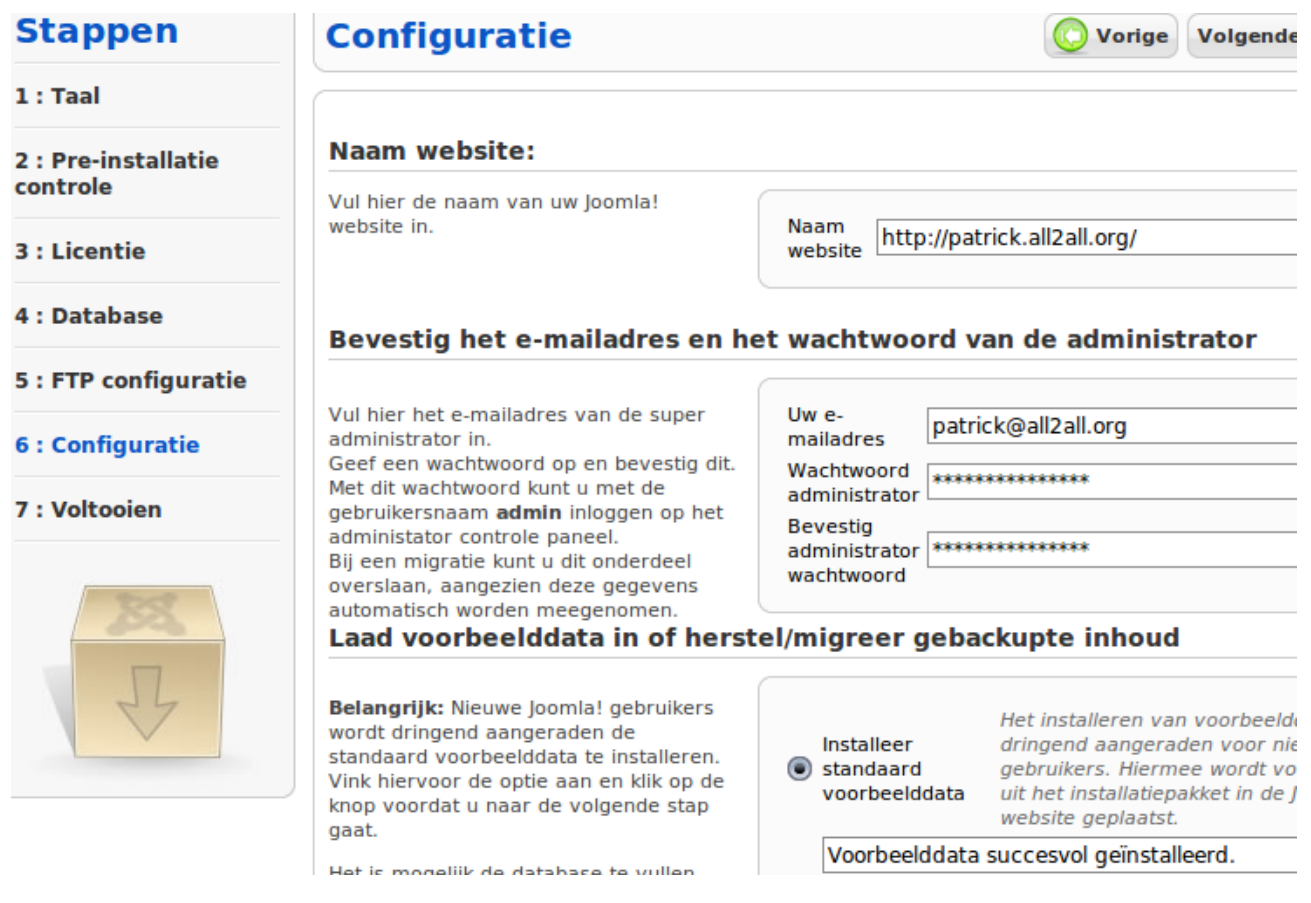

## 4.6 Stap 6 afronding

In de laatste stap moet je nog twee acties verrichten om de installatie af te ronden.

Eerst en vooral krijg je volgende waarschuwing te zien:

➢ VERWIJDER NU DE VOLLEDIGE MAP "INSTALLATION" VAN DE SERVER U kan niet verdergaan als deze installatiemap niet is verwijderd.

➢ Dit is een veiligheids instelling van Joomla! Uw configuratiebestand of map is niet schrijfbaar, of er is een probleem bij het aanmaken ervan. Doe zoals gevraagd en verwijder de map 'installation', hetzij via Webmin, hetzij via de FTP-client FileZilla (zie "Uploaden & uitpakken").

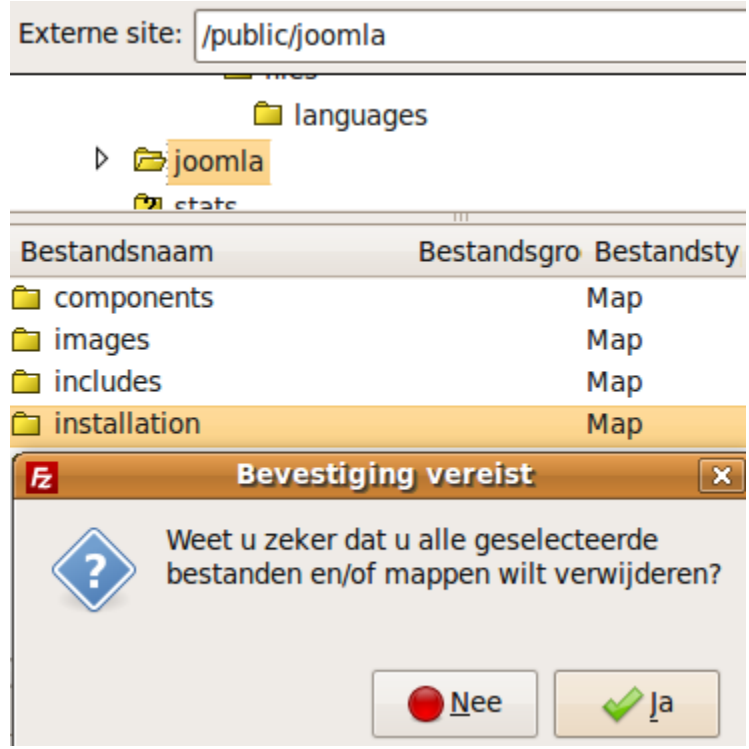

Op dezelfde pagina in stap 6 zie je een tweede waarschuwing:

U dient volgende code handmatig te uploaden. Klik in het tekstvak om alle code te kopiëren, maak met bv kladblok een nieuw bestand en plak de code hierin, sla het op als configuration.php (in utf-8 zonder BOM) en upload deze met FTP. Je moet dus nog steeds de configuratiecode kopiëren naar een permanente plaats (cfr. waarschuwing in stap 1) - zoniet gaan alle instellingen verloren!

➢ Open een teksteditor (vb. Notepad)

 $\triangleright$  Knip de code in het venster van stap 6 (Ctrl+X) en plak ze in het tekstdocument (Ctrl+V)

- ➢ Bewaar het tekstbestand als 'configuration.php'
- $\triangleright$  Open een FTP-programma (vb FileZilla)
- ▶ Upload het bestand 'configuration.php' naar de Joomla!-hoofddirectory
- ➢ Eenmaal het bestand is geüpload, rechtsklik en klik bestandattributen.

➢ In het vakje 'Numerieke waarde' geef je het cijfer '0664' in.

De installatie is voltooid.

➢ Je kunt nu naar Site (<jouwjoomlawebsiteadres) of naar Admin (<jouwjoomlawebsiteadres>/administrator) gaan. De eerste zal de frontend van je nieuwe Joomla! website tonen, de laatste zal je brengen naar het administrator log-in scherm.

Vb: [http://patrick.all2all.org/joomla/administrator/](file:///home/patrick/Desktop/Work/HowTos/Dit is een voorbeeld link)

# 5 Waarom heeft u een bijkomende filemanager nodig?

Bestandspermissies kunnen worden ingesteld met FTP-software zoals FileZilla of met de Webmin Filemanager. U kan hiermee wel de bestandspermissies wijzigen maar niet de gebruikersidentiteit en/of de groepsidentiteit.

De gebruikersnaam van de Apache webserver is **www-data**. PHP is als Apache module op de server geinstalleerd. Daarom worden PHP-scripten met de gebruiker www-data uitgevoerd. De www-data gebruiker zit in de secundaire groep van uw FTP-gebruiker en dus heeft u op de folders, waarin PHP moet schrijven, de permissies 775 nodig (is gelijk aan + schrijf rechten voor de groep) i.p.v. de standaardpermissie 755.

Gebruik deze extra schrijfrechten voor de groep enkel voor de folders waarin er geschreven moet worden door PHP of uw CMS-applicatie. Bestanden die door PHP of uw CMS-applicatie aangemaakt zijn kan u NIET verwijderen en/of wijzigen (met Webmin of FTP-software) omdat deze eigendom zijn van PHP (wwwdata) en niet van de gebruiker van uw website. Wilt u deze bestanden toch wijzigen en of verwijderen dan heeft u een bijkomende filemanager (bestandsbeheermodule) nodig die via PHP als de wwwdata gebruiker werkt. Wanneer u nu met deze bijkomende PHP filemanager een bestand upload is de gebruikersidentiteit en groepsidentiteit wel wwwdata.

## 5.1 Filemanager eXtplorer

### 5.1.1 Stap 1 download

➢ Download de eXtplorer extension hier:<http://joomlacode.org/gf/project/joomlaxplorer/frs/>Klik op de laatste stable release hiervan nl: [com\\_extplorer\\_2.0.1.zip bij dit schrijven. Sla het zip archief op in](http://joomlacode.org/gf/download/frsrelease/9367/35360/com_extplorer_2.0.1.zip) [bvb uw bureaublad.](http://joomlacode.org/gf/download/frsrelease/9367/35360/com_extplorer_2.0.1.zip)

### 5.1.2 Stap 2 Installatie

➢ Inloggen naar Joomla!'s Administration. Ga naar "Extensions" bovenaan in het menu, in het menu klik je nu op"Install/Uninstall". U bevindt zich nu in de extensions manager in het venster "install". Geef hier uw FTP gebruikersnaam in en paswoord. Lees eerst verder voor u effectief installeert.

➢ Klik op "kiezen" bij upload package file. Browse nu naar het com\_extplorer\_2.0.1.zip archief en selecteer deze. Klik nu op upload file en install. Vanaf nu is de eXtplorer bestandsbeheerder geïnstalleerd.

 $\triangleright$  De kans is groot dat u tegen een probleem aanstoot indien u direct zou installeren met een boodschap 'Warning: ext\_List::include' en het feit dat er iets mis is op line 333 van list.php. De oorzaak is simpel. Het zip archief dat u heeft geüpload bevat op zijn beurt nog een klein archief bestand dat

uitgepakt dient te worden. Het betreft het scripts.tar.gz archief.

 $\triangleright$  Oplossing: unzip de component installatie-file com\_extplorer\_2.0.1.zip in een directory op je PC. In die directory staat naast de uitgepakte bestanden een bestand "scripts.tar.gz". Unzip die file "scripts.tar.gz".

➢ Afhankelijk van hoe je het geunzipped hebt, vind je de bestanden in de subfolder /scripts/\*.\* of /scripts/scripts/\*.\*

➢ Gebruik FileZilla om de files en subfolders in de directory "scripts" (application.js.php /editarea / extis / functions.js.php en-index.html) te kopieren naar deze folder in je joomla installatie: administrator/components/com\_extplorer/scripts.

➢ Nu kan je effectief het gebruik maken van eXtplorer via het menu bovenaan. Ga naar Components en klik op eXtplorer.

## 5.2 Filemanager JoomlaExplorer

Niet langer 'native' sinds versie 1.5.<http://extensions.joomla.org/extensions/102/details>

Klik op de link om JoomlaExplorer te downloaden. Bij Joomla! inloggen als admin en ga naar extensions klik daar op install/uninstall en kies dan upload package file (niet unzippen) bladeren. Klik op het bestand dat je wil uploaden en installeer het.

## 5.3 Een alternatieve bestandsbeheer oplossing

Als alternatief kan u ook PHP File Manager gebruiken. U kan deze hier vinden[:http://phpfm.sourceforge.net/.](http://phpfm.sourceforge.net/) U kan deze hier in gebruik bezichtigen[:http://phpfm.sourceforge.net/img/ss0.9.2.png.](http://phpfm.sourceforge.net/img/ss0.9.2.png)

# 6 Waarom moet ik mijn CMS steeds up to date houden?

[Een CMS maakt u het leven als Webmaster heel wat makkelijker en efficienter. Echter het is ook het](http://www.securityfocus.com/archive) éérste wat een hacker zal viseren om uw website te misbruiken of onderuit te halen. Bij elke upgrade van de door u gekozen CMS zitten heel vaak beveiligings updates. Deze updates komen er nadat de [CMS community ontdekt heeft dat er een kwetsbaarheid zit in het CMS. Met andere woorden uw CMS](http://www.securityfocus.com/archive) [is rééds in gevaar en is dus al vatbaar om gehacked te worden.](http://www.securityfocus.com/archive)

[Het is van primordiaal belang dat u zo snel mogelijk de laatste nieuwe upgrade voor uw CMS](http://www.securityfocus.com/archive) [installeert! Schrijf u daarom in op de](http://www.securityfocus.com/archive) [mailinglist](http://www.securityfocus.com/archive) [en/of](http://www.securityfocus.com/archive) [newsfeeds](http://www.securityfocus.com/archive) [\(rss\) van de door u gekozen CMS. Zo](http://www.securityfocus.com/archive) [blijft u steeds op de hoogte van de laatste "kwetsbaarheden".](http://www.securityfocus.com/archive)

➢ Forum voor Joomla!:<http://forum.joomla.org/>

➢ Voor Joomla abonneer u hier op de security news feeds:

<http://feeds.joomla.org/JoomlaSecurityNews>en<http://www.opensourcematters.org/joomlaconnect.html>

➢ Ook kan u, als u meerdere CMS Web Applicaties beheert, zich inschrijven op de mailinglijst van het "Web Application Security Consortium". U kan dit hier doen: [http://www.webappsec.org/lists/.](http://www.webappsec.org/lists/)

➢ [Abonneer u hier op de mailing lijst van BugTraq:](http://www.securityfocus.com/archive) [http://www.securityfocus.com/archive.](http://www.securityfocus.com/archive) BugTraq is een mailing list voor gedetailleerde discussies en mededelingen van beveiligingsproblemen in het algemeen, het legt zich niet alleen op CMS toe.

# 7 Upgrade procedure

## 7.1 Manuele Upgrade Procedure

### 7.1.1 Backup site en databank

Raadpleeg de officiele website van het CMS voor meer informatie m.b.t. de upgrade. Voor Joomla! bezoek zeker de site: http://docs.joomla.org Maak een backup van uw site en database. Maak een backup van uw huidige Joomla! website bestanden naar een aparte map via uw FTP client en maak een backup van uw Joomla! Databank (prefix jos\_).

Ga naar Virtualmin klik op bewerk databases. Klik nu op de gewenste databank. Klik rechts bij acties op 'Beheer'. Kies een bestemming voor de backup. Klik nu op 'Backup databases'. U krijgt een boodschap dat de backup succesvol was. Download het juiste upgrade bestand. Unzip het bestand op uw computer. Sla de bestanden op in een map op uw computer.

### 7.1.2 Zet uw site offline

Log in als admin, en klik op Site dan op Global Configuration en tot slot Site Offline op Ja of Yes. Open uw ftp programma en ga naar de map waarin uw (huidige) Joomla 1.5.x staat. Kopieer alle bestanden van uw computer naar de map op de server. (U overschrijft de vroeger bestanden) Zet uw site weer online (log in als admin, klik op Site dan op Global Configuration en tot slot Site Offline op Nee of No.

Controleer de versie (via admin klik op System en dan op System Info) Joomla 1.5.14 is geïnstalleerd! Als u de Dutchjoomla versie van Joomla gebruikt of het Nederlandse taalpakket geïnstalleerd hebt, moet u misschien ook het Nederlandse taalpakket nog updaten. Updates voor het Nederlandse taalpakket vindt u op [DutchJoomla](http://www.dutchjoomla.org/)

Meer informatie over deze upgrade staat op [docs.joomla.org](http://docs.joomla.org/Upgrading_1.5_from_an_existing_1.5x_version) http://docs.joomla.org/Migrating from 1.0.x to 1.5 Stable <http://www.joomla.org/download.html>

### 7.2 Automatische upgrade procedure

De automatische migratie van uw Joomla website naar Joomla 1.5 stable is een proces van twee stappen, deze maakt gebruik van twee tools. De eerste tool is het migratiecomponent 'com\_migrator', deze kan u hier downloaden: [http://joomlacode.org/gf/project/pasamioprojects/frs/?](http://joomlacode.org/gf/project/pasamioprojects/frs/?action=FrsReleaseBrowse&frs_package_id=2588) [action=FrsReleaseBrowse&frs\\_package\\_id=2588.](http://joomlacode.org/gf/project/pasamioprojects/frs/?action=FrsReleaseBrowse&frs_package_id=2588) Deze migratie tool dient geïnstalleerd te worden op uw "oude" website (versie Joomla 1.0.x) wanneer deze is "geactiveerd" zal het de vereiste pakketten aanmaken die nodig zijn voor de migratie naar Joomla 1.5 stable. De tweede tool die nodig is voor de migratie, zit ingebouwd in de installatie van Joomla 1.5 stable. De geëxporteerde inhouddump wordt dan ingeladen in de nieuwe website en alle aanpassingen en conversies zullen dan uitgevoerd worden.

### 7.2.1 Stap 1 com\_migrator

U gebruikt het component [com\\_migrator](http://joomlacode.org/gf/project/pasamioprojects/frs/?action=FrsReleaseBrowse&frs_package_id=2588) voor het overzetten van de gegevens van de "oude" Joomla 1.0.x website, (dit component maakt een kopie van uw website). U dient het het component te installeren op uw "oude" website via de backend / administrator module. Deze kan ook gevonden worden op de Joomla! official Addons forge. Selecteer het component in het componentenmenu op de administratie module van uw Joomla website. Vervolgens klikt u op het icoon 'dump it', vervolgens zullen er drie bestanden worden geëxporteerd en aangemaakt worden. Het eerste bestand dat wordt aangemaakt is een volledige backup van de oude Joomla website, het tweede is de migratieinhoud van alle kernelementen die in de nieuwe website geïmporteerd zullen worden en het derde bestand is de backup van alle "derde partij extensies" (third party extension).Klik op het downloadicoon van deze bestanden en sla deze vervolgens lokaal op uw harde schijf op. Het is mogelijk meerdere backups aan te maken. De geëxporteerde gegevens worden niet gewijzigd en de originele encodering wordt behouden. Dit zorgt ervoor dat de migratietool een vereiste is als u manuele integratie uitvoert.

### 7.2.2 Stap 2 migratie

Bij stap 2 gebruiken we de migratiemogelijkheid om de data te converteren tijdens de Joomla! 1.5 installatie. Opmerking: Deze functie vereist dat de functie iconv in PHP is ingeschakeld, zodat de encoderingen geconverteerd kunnen worden. Wanneer iconv niet beschikbaar is, zal een waarschuwing getoond worden. Bij stap 6 *Configuratie* (tijdens de installatie procedure) selecteert u de optie 'Laad migratiescript' waar staat: 'Laad voorbeelddata in of herstel/migreer gebackupte inhoud'. U vult hier vervolgens het tabelvoorvoegsel in deze gebruikt werd in de dump, dit is het "voorvoegsel" dat de joomla tabellen hebben op uw huidige website. Voorbeeld: 'jos' of 'jos\_' zijn aanvaardbare waarden Vervolgens selecteert u de encodering van de "dump" die u heeft aangemaakt uit de lijst. Dit is de encodering die gebruikt werd in de bovenste regel van de template (de \_ISO variabele in het taalbestand of te bekijken via de paginabron). Blader nu naar het migratiescript dat u heeft opgeslagen op uw hardeschijf, u klikt op 'Upload en voer script uit', er zal nu een bericht verschijnen met de melding dat actie succesvol is uitgevoerd, of een melding / lijst met databasefouten. U vult nu de vereiste velden in, in de configuratiestap zoals "sitenaam" en "administrator details" en gaat nu over naar de laatste stap van de installatie. (administratordetails zullen automatisch gegenereerd worden aangezien de geïmporteerde data prioritair is. Onthoud hierbij de administratornaam en het wachtwoord van uw "oude" Joomla 1.0.x website!) Op deze wijze heeft u in slechts een paar stappen uw Joomla webstie

omgezet naar Joomla 1.5 stable. Download de migrator ([Migrator\\_1.5\)](http://joomlacode.org/gf/project/pasamioprojects/frs/?action=FrsReleaseBrowse&frs_package_id=2588) [hier.](http://joomlacode.org/gf/project/pasamioprojects/frs/?action=FrsReleaseBrowse&frs_package_id=2588)

# 8 Bericht aan de webdevelopers - webdesigners

## 8.1 Kosten

Gelieve bij het opmaken van een offerte voor uw klant in gedachten te houden dat u regelmatig dient te investeren in het upgraden van het Content Management Systeem. Zorg er steeds voor dat u de laatste stabiele versie van het CMS, naar uw keuze, geïmplementeerd heeft. Zo geniet u van de beveiligingsupdates en is de klant zijn website heel wat minder kwetsbaar!

Omdat het upgraden van het CMS soms tijdrovend kan zijn mag u als webdeveloper – beheerder niet vergeten hierover te praten met de klant. Implementeer steeds de laatste upgrades voor het desbetreffende CMS. Conclusie, praat met de klant op voorhand over het budget m.b.t. het up to date houden van zijn website zodat deze moeilijker gehackt kan worden.

## 8.2 Beveiliging

Gebruik van paswoorden: gebruik verschillende paswoorden en niet het zelfde paswoord als die van de beheerder van het CMS. Hanteer complexe paswoorden (alfanumerieke = letters cijfers tekens en grote letters) om te vermijden dat uw website gehackt wordt. Het heeft zich al meermaals voorgedaan dat een site misbruikt werd omdat de beheerder van het CMS hetzelfde paswoord gebruikte als zijn login! Dit was/is natuurlijk een openstaande uitnodiging ten aanzien van een hacker. Wij verwijzen u naar onze handleiding m.b.t. het gebruik van goede paswoorden:

[http://www.all2all.org/files/pdfs/BeveiligdePaswoorden.pdf.](http://www.all2all.org/files/pdfs/BeveiligdePaswoorden.pdf)

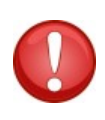

Gelieve u ervan bewust te zijn dat u na de installatie uw CMS permissies best gaat dicht timmeren. Zorg ervoor dat er niet meer rechten zijn dan nodig. Geef zeker geen schrijfrechten in het derde octet (uw website bezoekers) als deze niet vereist zijn. U vindt hier meer informatie over in de forums, mailinglijsten en nieuwsgroepen van uw CMS.

## 8.3 Meer CMS informatie inwinnen

Beperk u zeker niet tot de informatie in deze handleiding. Technologie evolueert voortdurend en een CMS is zeker geen uitzondering. Schrijf uzelf als CMS-beheerder (bent u de CMS-beheerder niet vraag dan naar de verantwoordelijke) zeker in op mailinglijsten, op de officiele forums en nieuwsgroepen. Abonneer u op newsfeeds en lees de documentatie op de officiele site. Raadpleeg deze met voldoende regelmaat. Een goede pagina met links naar alle CMS is: http://www.opensource-cms.be/. Bent u niet tevreden neem dan contact op met de plaatselijke CMS-beheerder en/of verantwoordelijke. Is er geen contactpersoon dan kan u zich ook steeds wenden tot een webdesigner waarmee all2all samenwerkt. Raadpleeg hiervoor de volgende link: http://www.all2all.net/informations/links/web-designers/

# 9 Beperking support CMS en verantwoordelijkheid

Wij doen ons best om u te helpen. Wij zijn niet aansprakelijk voor gebeurlijke fouten in deze handleiding en de eventuele gevolgen hiervan. Wij bieden u deze handleiding gratis aan onder de GNU Free Documentation Licence voorwaarden [\(http://www.gnu.org/copyleft/fdl.html\)](http://www.gnu.org/copyleft/fdl.html) maar wij leveren geen specifieke support voor de installatie van Content Management Systemen.

# 10 Versions

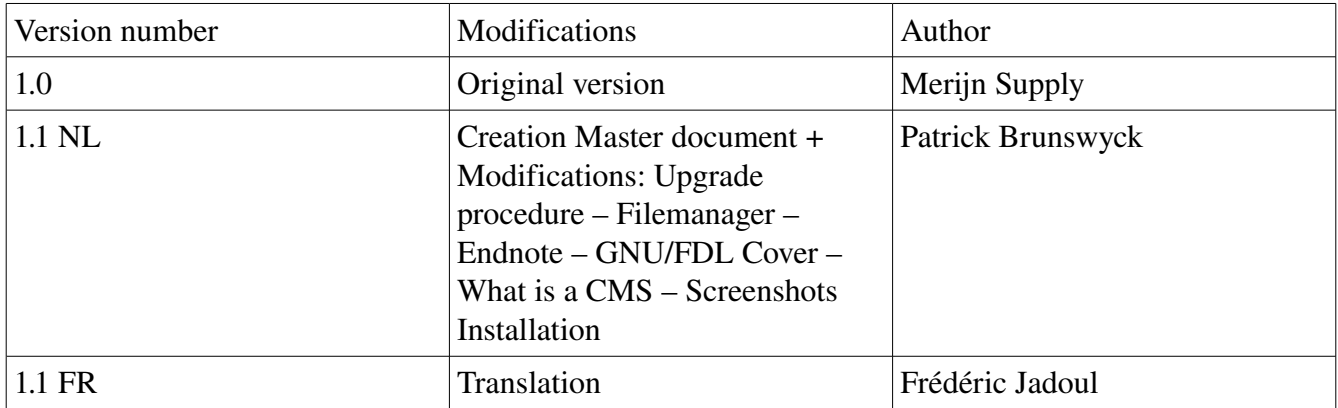